## **Aviso importante sobre segurança de redes: <sup>01</sup> Apenas para o modelo PT-E550W**

Recomendamos enfaticamente que você altere a senha padrão, para proteger o seu equipamento contra acesso não autorizado.

## **Para verificar a senha padrão**

- 1. Certifique-se de que o seu rotulador eletrônico esteja DESLIGADO.
- 2. No painel de controle do rotulador eletrônico, mantenha pressionados os botões **D** e **W** e então LIGUE o rotulador eletrônico.
- 3. A senha padrão do rotulador eletrônico aparece na tela LCD.

## *Exemplo:*

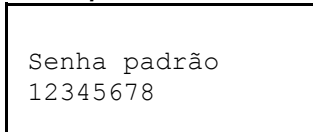

Se necessário, anote a senha e guarde-a em um local seguro.

4. DESLIGUE o rotulador eletrônico.

## **Para alterar a senha padrão**

1. Digite http://endereço IP do equipamento na barra de endereços do seu navegador da web, em que endereço IP do equipamento é o endereço IP do equipamento ou o nome do servidor de impressão.

Por exemplo, se o endereço IP do equipamento for 192.168.1.2, digite http://192.168.1.2

- 2. Se o equipamento solicitar uma senha, digite a senha padrão.
- 3. Clique na guia **Administrator** (Administrador).
- 4. Digite a senha que deseja usar.
- 5. No campo **Confirm New Password** (Confirmar a nova senha), digite a nova senha novamente. Se necessário, anote a senha e guarde-a em um local seguro.
- 6. Clique em **Submit** (Enviar).